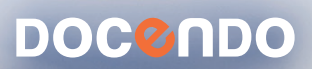

## EXCEL 2010 GRUNDER

# EXCEL 2010 GRUNDER

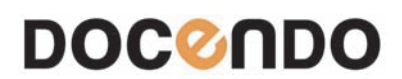

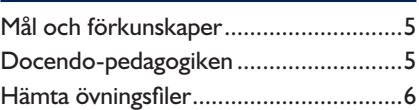

### **del 1**

### **1 Introduktion till Excel**

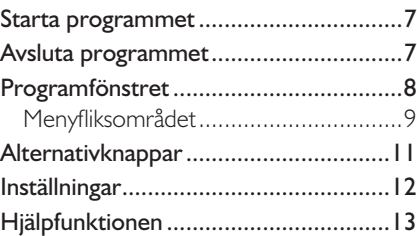

#### **2 Hantera en arbetsbok**

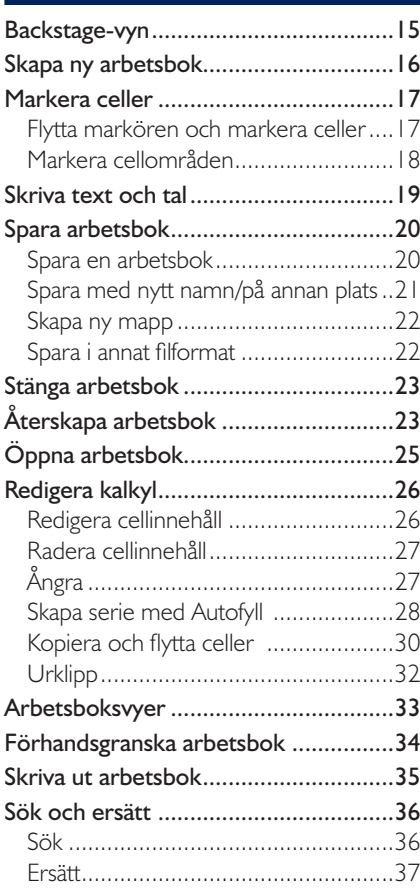

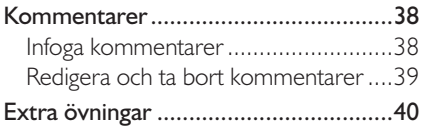

### **3 Formler och format**

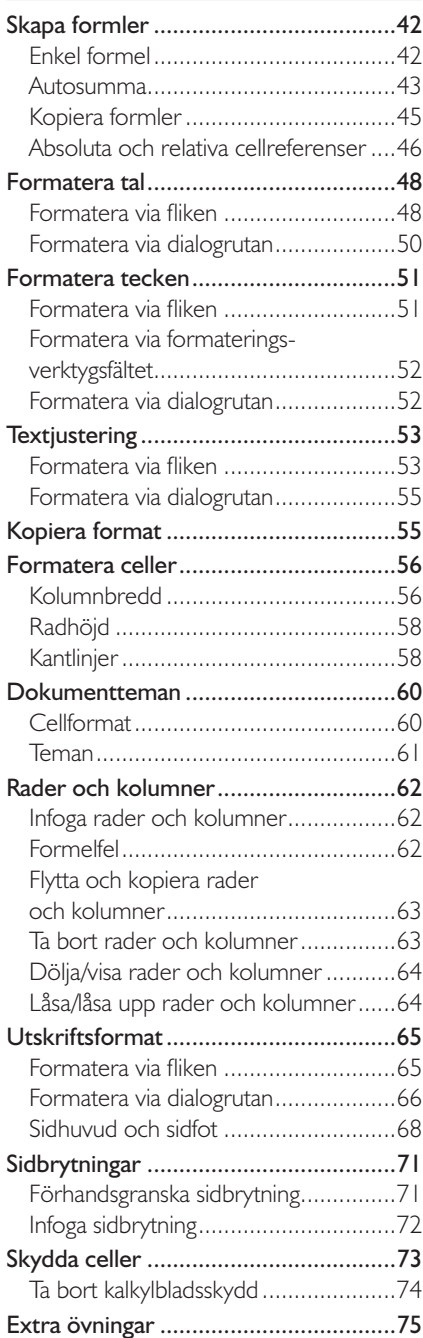

### **Del 2**

### **4 Arbeta med flera blad**

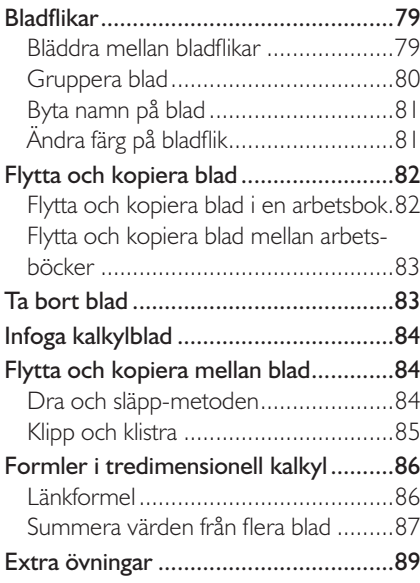

#### **5 Diagram**

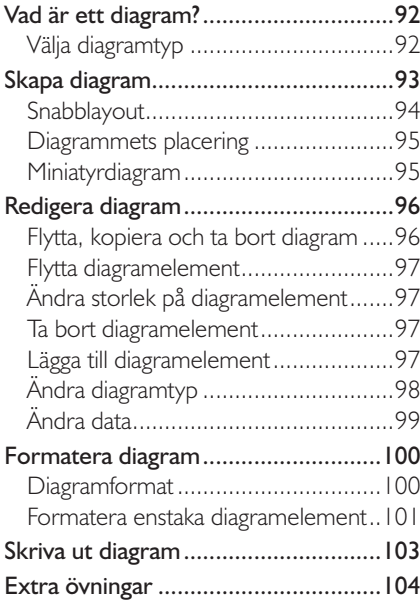

#### **6 Funktioner**

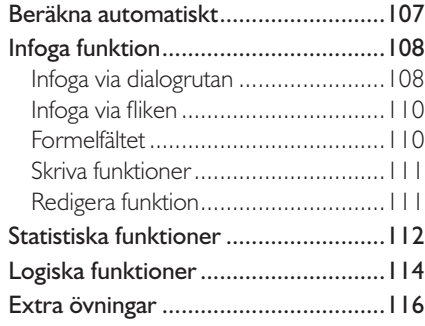

### **7 Tabeller**

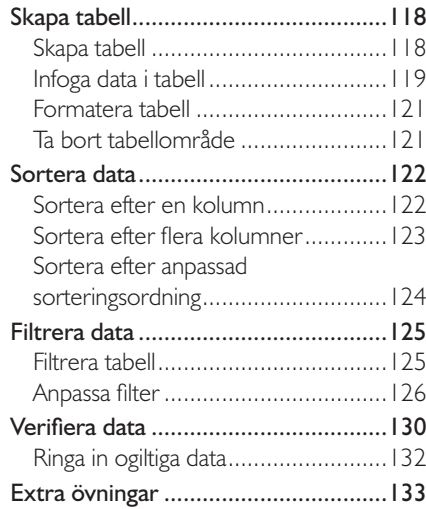

### **8 Praktiska övningar**

#### **Sakregister**

#### **Kortkommandon**

Excel är ett kalkylprogram som används av många, både privatpersoner och företag. Du kan skapa både enkla kalkyler och avancerade beräkningar med hjälp av Excel. I den här boken kommer du att få lära dig de viktigaste funktionerna i Excel.

I och med Excel 2010 är det ännu enklare att skapa snygga och professionella kalkyler. Tack vare menyfliksområdet hittar du snabbt rätt kommando för det du arbetar med för tillfället. Väljer du att använda de färdiga dokumentteman som finns i hela Office 2010 får du en enhetlig och professionell utformning på alla dokument du skapar i Office.

Detta läromedel är producerat för att passa alla typer av grundläggande utbildningar i Excel. I boken har vi använt svensk version av Windows 7 och Excel 2010. Om du använder andra versioner kan det se lite annorlunda ut hos dig, men vi hoppas att du ändå snabbt ska hitta rätt med hjälp av anvisningarna i texten.

De övningsfiler som används i boken kan du ladda ner från vår webbplats enligt instruktioner i boken. Där finns även lösningsförslag till övningarna i pdf-format.

Lycka till! Eva Ansell

#### Copyright © Docendo AB

Det är förbjudet att kopiera bilder och text i denna bok genom att trycka, fotokopiera, skanna eller på annat sätt mångfaldiga enligt upphovsrättslagen.

Våra böcker och tillhörande produkter är noggrant kontrollerade, men det är ändå möjligt att fel kan förekomma. Förlaget tar inget ansvar för de skador dessa fel kan orsaka för konsumenten. Vi tar gärna emot förbättringsförslag.

Produkt- och producentnamnen som används i boken är ägarens varumärken eller registrerade varumärken.

Tryckeri: Fälth & Hässler, Sverige 2010 Första upplagan, första tryckningen

ISBN: 978-91-7207-921-2 Artikelnummer: 1315

Författare: Eva Ansell

Omslag: Malina Andrén Bild på omslaget: © iStockphoto

Redaktionell bearbetning och layout: Eva Ansell

## **1 Introduktion till Excel**

Microsoft Excel är ett kalkylprogram där du bland annat kan skapa olika typer av kalkyler. Du arbetar med arbetsböcker som innehåller ett eller flera kalkylblad. På kalkylbladet infogar du dina kalkyler och diagram.

På ett kalkylblad kan du göra beräkningar, allt från enkla additioner till mycket avancerade beräkningar. Excel innehåller många specialfunktioner. Du kan exempelvis hantera datum och tid, beräkna värden från olika blad, visa de 10 högsta värdena i en tabell och räkna ut medelvärdet.

En kalkyl blir lätt tråkig, men med hjälp av ett diagram kan du göra kalkylen mer intressant, och i många fall även mer lättläst.

### STARTA PROGRAMMET

Så här startar du program i Microsoft Windows:

- 1 Klicka på knappen **Start** (Start) i aktivitetsfältet.
- 2 Dra muspekaren till **Alla program** (All Programs).
- 3 Klicka på **Microsoft Office** och sedan på **Microsoft Excel 2010** på menyn.

### **AVSI UTA PROGRAMMET**

För att avsluta Excel kan du göra på något av följande sätt:

Klicka på knappen **Stäng** (Close) i högra hörnet på namnlisten för Excel. Finns det flera öppna fönster stängs endast aktuellt fönster.

**1**

- • Klicka på fliken **Arkiv** och välj **Avsluta** (File, Exit) längst ner på menyn.
- • Klicka på programikonen och välj **Stäng** (Close).
- • Tryck på **Alt**+**F4**.

Om du har gjort några ändringar som du inte har sparat, visas en dialogruta med en fråga om du vill spara ändringarna i arbetsboken.

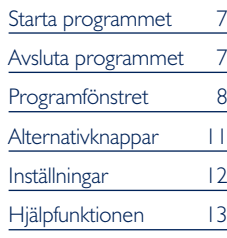

Microsoft Office A Microsoft Access 2010 Microsoft Excel 2010 **3** Föregående Sök bland program och filer O

*Kommandot Excel kan även finnas direkt på Startmenyn. Dessutom kan det finnas en programikon på skrivbordet som du kan dubbelklicka på för att starta Excel.*

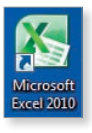

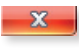

 $\mathbf x$ 

### Programfönstret

När Excel har startats visas programfönstret och en tom arbetsbok. Beroende på dina inställningar kan programfönstret se lite annorlunda ut.

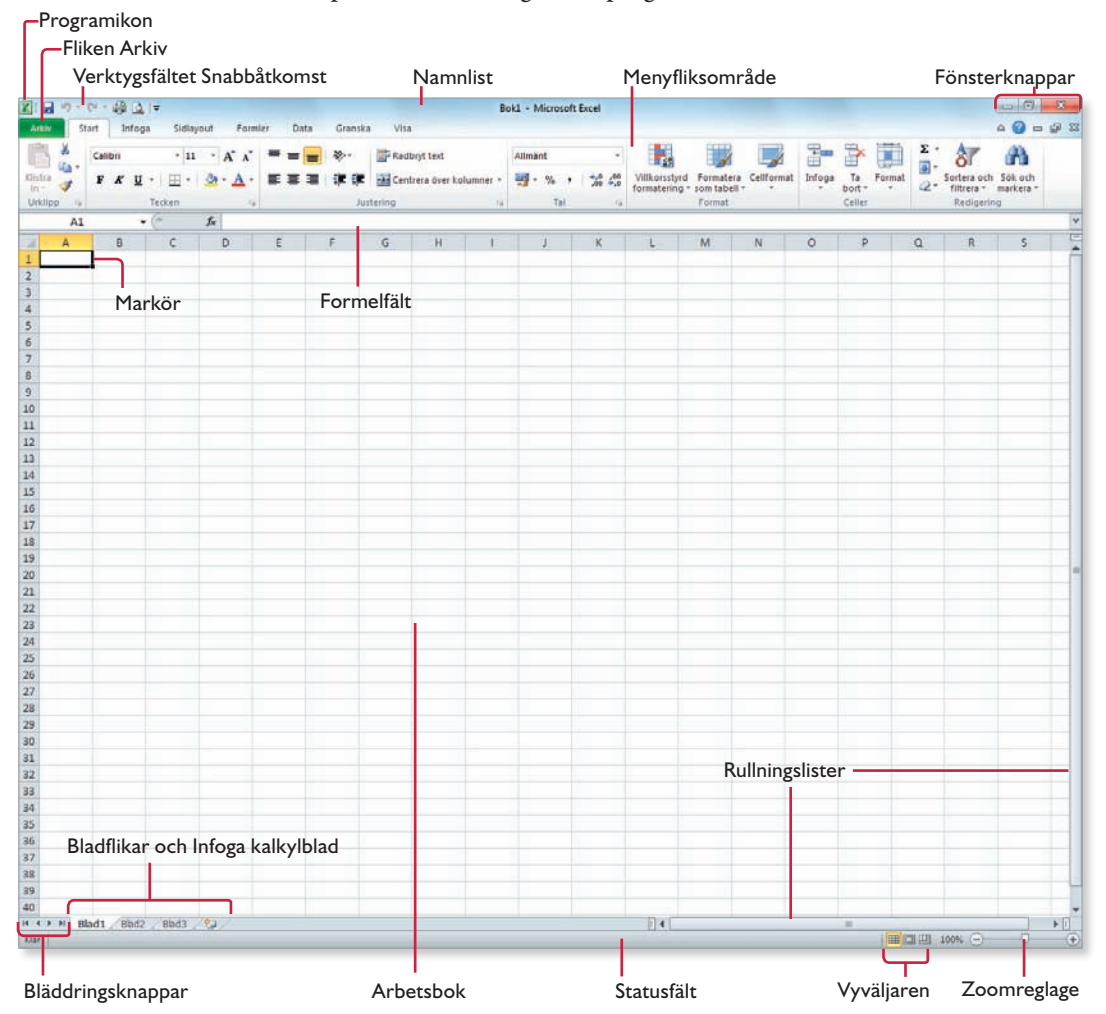

*Peka på ett kommando för att visa en ruta med namnet, en beskrivning samt eventuellt kortkommando.*

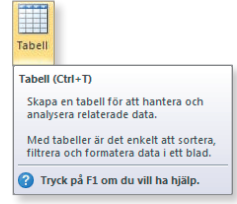

Programikon – via ikonen öppnar du en meny med alternativ som till exempel Återställ, Flytta, Minimera och Stäng. Vilka alternativ som är valbara beror på hur programfönstret ser ut just då.

Fliken Arkiv (File) – på Backstage-vyn hittar du kommandon för att hantera filerna, till exempel spara och skriva ut dokument.

Verktygsfältet Snabbåtkomst (Quick Access) – innehåller endast några vanliga knappar. Du kan anpassa verktygsfältet så att det innehåller de kommandon du använder ofta.

Namnlist – visar arbetsbokens namn och programmets namn.

Menyfliksområdet – innehåller flera flikar med kommandon som är anpassade för olika aktiviteter.

Fönsterknappar – knapparna Minimera, Maximera/Återställ och Stäng används för att minska/förstora/stänga fönstret.

Markör – visas som en ram runt den aktiva cellen.

Formelfält – visar innehållet i markerad cell. Till vänster finns namnrutan som visar cellreferensen till markerad cell.

Bläddringsknappar och bladflikar – bläddrar mellan arbetsbokens blad. Som standard innehåller arbetsboken tre kalkylblad.

Arbetsbok – större delen av programfönstret utnyttjas för arbetsboken. Rutnätet du ser är själva kalkylbladet.

Rullningslister – används för att flytta inom kalkylbladet.

Statusfält – visar bland annat aktuellt arbetsläge och innehåller en beräkningsfunktion. Längst till höger finns vyväljaren där du väljer arbetsboksvy samt ett zoomreglage.

### Menyfliksområdet

Menyfliksområdet innehåller ett antal flikar som är anpassade för olika aktiviteter. För att välja ett kommando visar du först aktuell flik och klickar sedan på önskat kommando. Kommandona är organiserade i logiska grupper på respektive flik. I många grupper finns en *dialogruteikon* längst ner till höger, genom att klicka på den öppnar du en dialogruta eller ett åtgärdsfönster där du kan göra ytterligare inställningar.

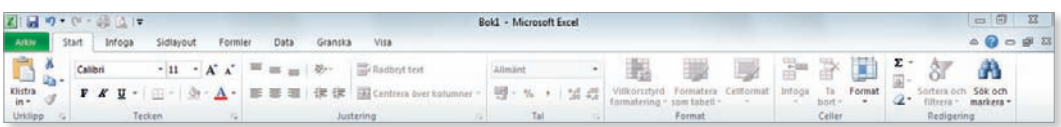

Vissa kommandon behövs endast när du arbetar med en viss typ av objekt, till exempel diagram eller tabeller. När ett sådant objekt är markerat visas en sammanhangsberoende flik som är anpassad för just den typen av objekt. Med hjälp av dessa flikar får du snabbt tillgång till rätt kommandon just då du behöver dem, samtidigt som programfönstret inte belamras med flikar som inte kan användas för andra objekt.

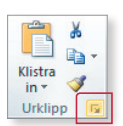

*I det här läromedlet har vi valt upplösningen 1280 x 1024 pixlar.*

#### Komprimerade grupper

Flikarna kan se olika ut beroende på vilken skärmupplösning du arbetar med. Om du har en lägre upplösning, eller inte arbetar med ett maximerat fönster, komprimeras grupperna på fliken. Fliken anpassas så att den hela tiden visar så många av de vanligaste kommandona som möjligt. Kommandona i en grupp kan visas på flera olika sätt.

När gruppen är helt komprimerad klickar du på gruppnamnet så visas hela gruppen nedanför.

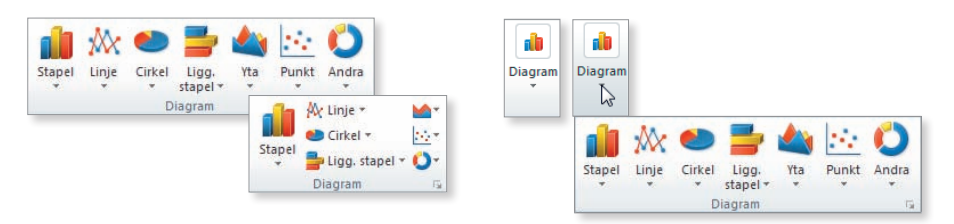

I de två första bilderna ser du hur gruppen förändras när fönstrets storlek minskas.

De två sista bilderna visar hur det ser ut när gruppen är helt komprimerad. När du klickar på gruppnamnet visas hela gruppen.

#### Minimera menyfliksområdet

Du kan inte ta bort menyfliksområdet, men om du vill ha en större arbetsyta kan du minimera det. Högerklicka på en tom yta på menyfliksområdet och välj **Minimera menyfliksområdet** (Minimize the Ribbon).

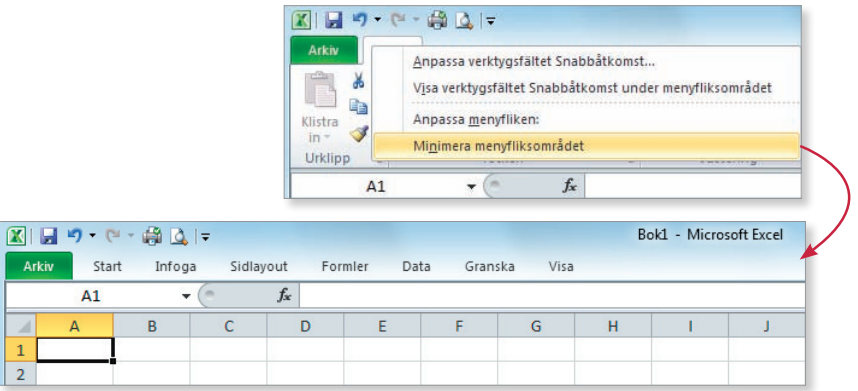

Du kan även dubbelklicka på en flik för att minimera dem. Välj samma kommando igen eller dubbelklicka på fliken för att visa hela menyfliksområdet igen.

Ytterligare ett sätt att minimera flikområdet är att klicka på

**Minimera menyfliksområdet** (Minimize the Ribbon) som finns vid hjälpikonen i övre högra hörnet. Klicka på knappen igen för att visa flikarna och deras innehåll.

### Arbeta med minimerat menyfliksområde

För att arbeta med en flik när menyfliksområdet är minimerat klickar du bara på fliken. När du har valt önskat kommando minimeras fliken igen.

### Alternativknappar

Beroende på vad du gör i programmet kan olika kalkylbladsikoner visas. Genom att klicka på dessa kan du få hjälp med det du gör och lätt välja bland olika alternativ.

### Inklistringsalternativ

Knappen **Inklistringsalternativ** (Paste Options) ger dig hjälp när du klistrar in något på kalkylbladet. Knappen visas intill den inklistrade informationen.

Klicka på knappen för att visa en meny med olika alternativ för hur inklistringen ska ske. Vilka alternativ som visas varierar, beroende på vad du har klistrat in.

### Alternativ för autokorrigering

Programmet kontrollerar vad du skriver för typ av texter. Skriver du till exempel en webb- eller e-postadress görs den automatiskt om till en hyperlänk. När du pekar på texten visas en linje istället för en knapp under den, till skillnad från knappen **Inklistringsalternativ** (Paste Options).

Om du pekar på linjen visas knappen **Alternativ för autokorrigering** (AutoCorrect Options). Du kan klicka på knappen för att visa de olika alternativen som finns för autokorrigeringsfunktionen.

### Alternativ för Infoga

Har du infogat rader eller kolumner visas knappen **Alternativ för Infoga** (Insert Options). När du klickar på knappen visas en lista med olika formateringsalternativ så att du kan ge de infogade raderna/kolumnerna rätt format.

*När du använder vissa funktioner visas automatiskt en knapp där du kan välja bland några olika alternativ.*

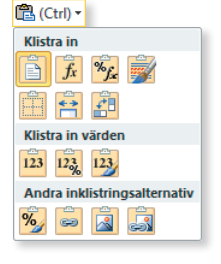

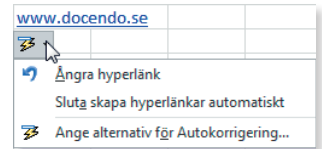

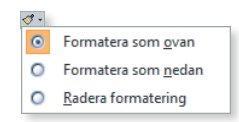

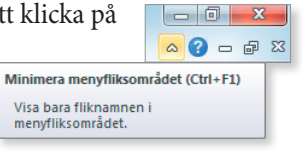

#### Alternativ för Autofyll

När du använder funktionen Autofyll visas knappen **Alternativ för Autofyll** (Auto Fill Options) vid de markerade cellerna. Klicka på knappen för att bestämma hur informationen ska fyllas i eller om den ska kopieras.

#### Alternativ för felkontroll

#VÄRDEFEL!

Har du skrivit en formel fel visas en grön triangel i cellens övre vänstra hörn. Denna triangel kallas för *triangelindikator*. När du markerar cellen visas knappen **Alternativ för felkontroll** (Error Checking Options). Klicka på knappen för att visa en lista med olika alternativ för hur formeln kan ändras.

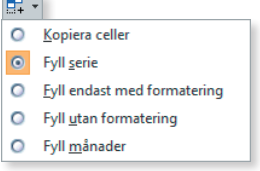

 $\sim$ 

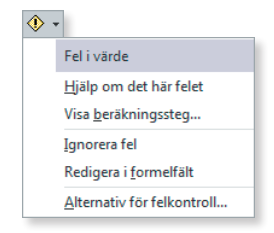

### Inställningar

*För att programmet ska fungera som du vill kan du behöva ändra vissa inställningar.*

De flesta inställningarna för programmet gör du i dialogrutan **Excel-alternativ** (Excel Options) som visas när du klickar på fliken **Arkiv** och sedan på **Alternativ** (File, Options). Till vänster i dialogrutan finns ett antal kategorier som du väljer mellan.

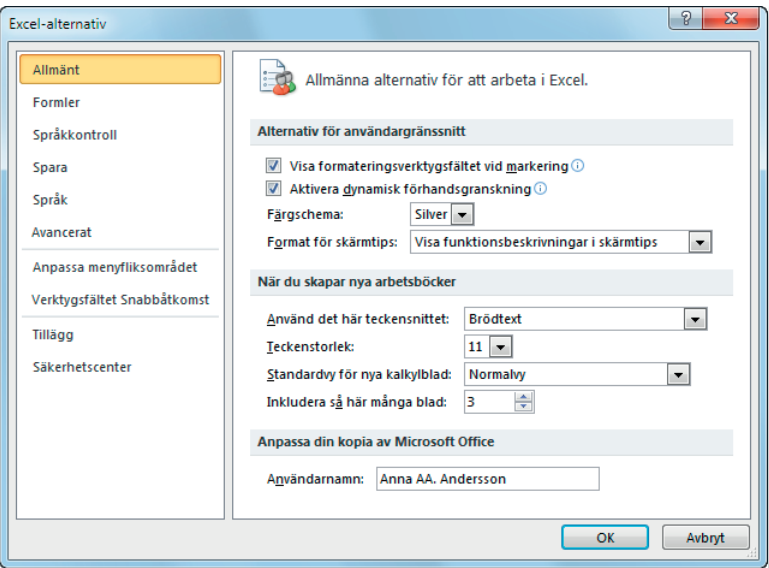

Under kategorin **Allmänt** (General) hittar du de vanligaste alternativen i Excel. Här kan du bland annat välja om formateringsverktygsfältet ska visas för markerad text, om dynamisk förhandsvisning ska vara aktiverad samt ange personlig information.

I kategorin **Formler** (Formulas) kan du ändra inställningar för formler och beräkningar samt för felhantering.

Under kategorin **Språkkontroll** (Proofing) kan du bestämma hur programmet ska korrigera texten med hjälp av autokorrigering, stavningskontroll och grammatikkontroll.

Under **Spara** (Save) anger du i vilket format arbetsboken ska sparas i som standard, hur ofta information för återskapning ska sparas med mera.

Under **Språk** (Language) anger du önskat redigeringsspråk för arbetsboken, vilket språk gränssnitt och hjälp ska visas med samt skärmtipsspråk.

Under **Avancerat** (Advanced) hittar du övriga inställningar som du kan göra i programmet, till exempel för redigering och vad som visas i programfönstret, för arbetsboken samt för kalkylbladet. För att visa alla alternativ använder du rullningslisten till höger i dialogrutan.

Under kategorin **Anpassa menyfliksområdet** (Customize Ribbon) kan du anpassa de olika menyflikarna, eller skapa nya, och välja vilka kommandon de ska innehålla. Du kan även välja hur de olika kommandona ska grupperas.

Under kategorin **Verktygsfältet Snabbåtkomst** (Quick Access Toolbar) väljer du vilka kommandon som ska visas i verktygsfältet.

Under **Tillägg** (Add-Ins) kan du se och hantera olika tilläggsprogram i Office.

Under **Säkerhetscenter** (Trust Center) hittar du inställningar för dokument- och datorsäkerhet.

### Hjälpfunktionen

Behöver du hjälp i Excel använder du den inbyggda hjälpfunktionen. Du kan både söka efter ett speciellt ord eller använda en innehållsförteckning för att hitta önskad information.

För att visa hjälpfönstret kan du göra på olika sätt:

Klicka på **Hjälp om Microsoft Excel** (Microsoft Excel Help) uppe till höger i programfönstret.

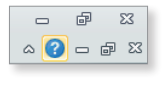

*I Excel finns en inbyggd hjälpfunktion. Vad du än jobbar med kan du få hjälp från programmet.* 

*För att få information om ett kommando kan du peka på det i programfönstret, då visas en kort beskrivning av kommandot.* 

• Tryck på **F1**.

Hjälpfönstret visas alltid överst på skärmen. Vill du dölja fönstret utan att stänga det kan du minimera fönstret.

Har du en Internet-anslutning söker hjälpfunktionen som standard på webbplatsen **Office.com**, det vill säga online, där den senast uppdaterade informationen finns. Om du däremot inte har någon anslutning söker programmet bara efter information i hjälpfilerna på din dator.

Längst ner i hjälpfönstret kan du klicka på **Anslutningsstatus** (Connection Status) för att ange om du vill söka på Office.com eller enbart visa innehåll som finns på datorn.

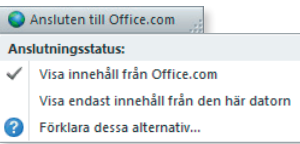

För att använda hjälpfunktionen gör du så här:

- 1 För att visa startsidan klickar du på **Startsida** (Home) i hjälpfönstrets verktygsfält.
- 2 Klicka på den rubrik som överensstämmer med det du vill ha mer information om, fortsätt på samma sätt tills önskat hjälpavsnitt visas.
- 3 Hittar du inte rätt kan du söka efter valfritt ord. Skriv vad du söker efter i rutan **Ange ord att söka efter** (Type words to search for).
- 4 Tryck på **Retur** eller klicka på **Sök** (Search) till höger.
- 5 Klicka på önskat hjälpavsnitt.

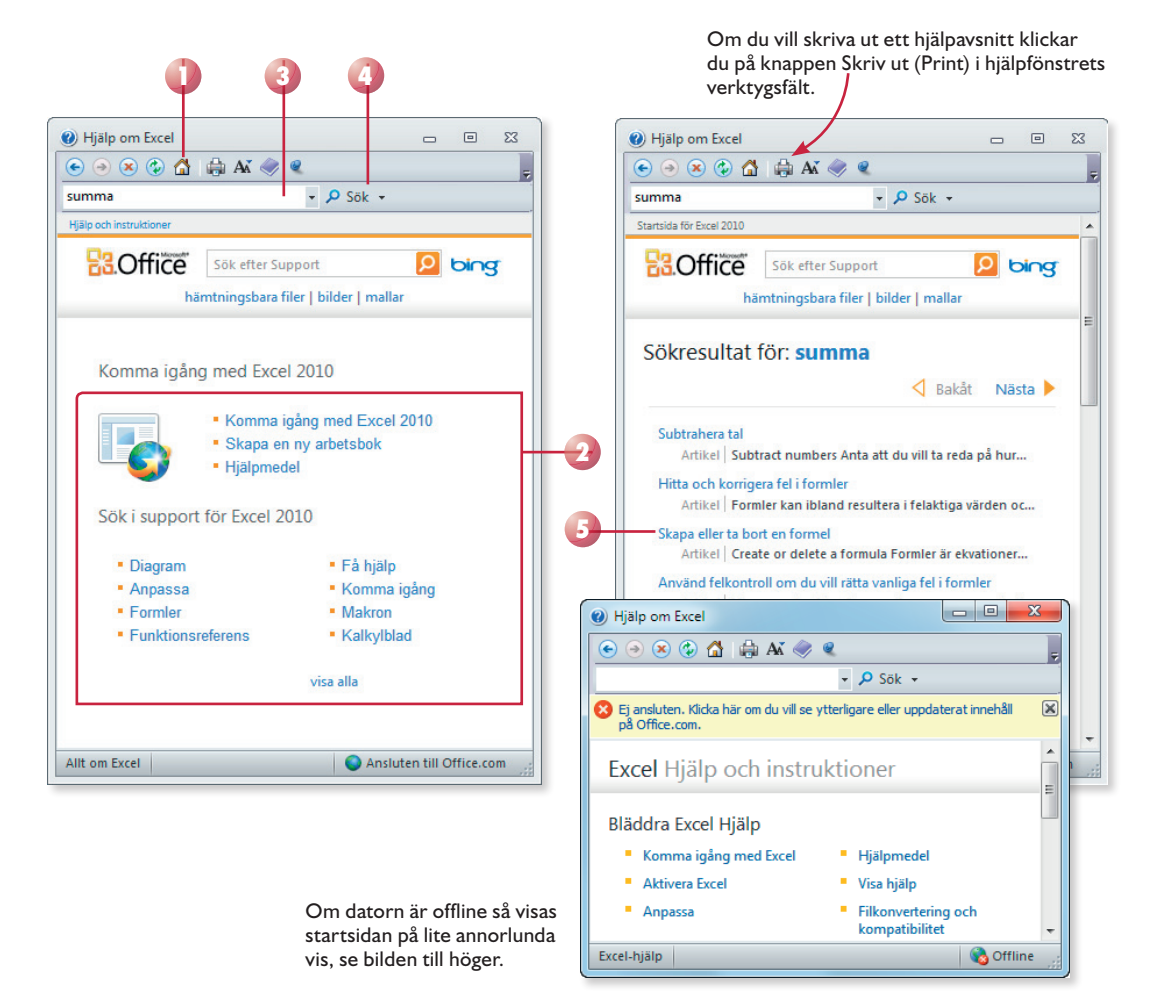

### EXCEL 2010 GRUNDER

I kalkylprogrammet Excel 2010 kan du bland annat skapa register, göra beräkningar och skapa diagram. Med hjälp av menyfliksområdet hittar du snabbt de kommandon du behöver och, till exempel, filhantering har blivit enklare med fliken Arkiv. I denna bok går vi igenom de vanligaste och mest användbara funktionerna i programmet. Du kommer att lära dig att hantera formler och funktioner, att sortera data, om olika typer av cellreferenser och mycket mer.

Till boken hör många övningar i varierande svårighetsgrad. Övningsfilerna till dessa laddar du ner utan kostnad från vår webbplats www.docendo.se, där finns även lösningsförslag till övningarna i pdf-format.

*Vår serie Inspira är grund- och fördjupningsböcker där du steg för steg får lära dig viktiga funktioner i programmen. Teoridelar varvas med övningar och böckerna fungerar både för lärarledd undervisning och självstudier.*

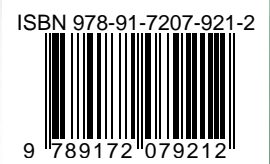

### **DOC&NDO**